Note: To advance from slide to slide press your **Page Down** key Or the right button on your mouse

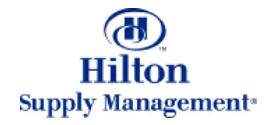

# Chapter 6 – Supplier Acceptance Process

- •**The Supplier Home Page**
- •**Review & Print Purchase Orders**
- •**Notes and Attachments**
- •**Transfering Purchase Orders**
- •**Accept / Reject Purchase Orders**
- •**Supplier InBox**
- •**My Settings**

## Supplier Process > The Supplier Home Page

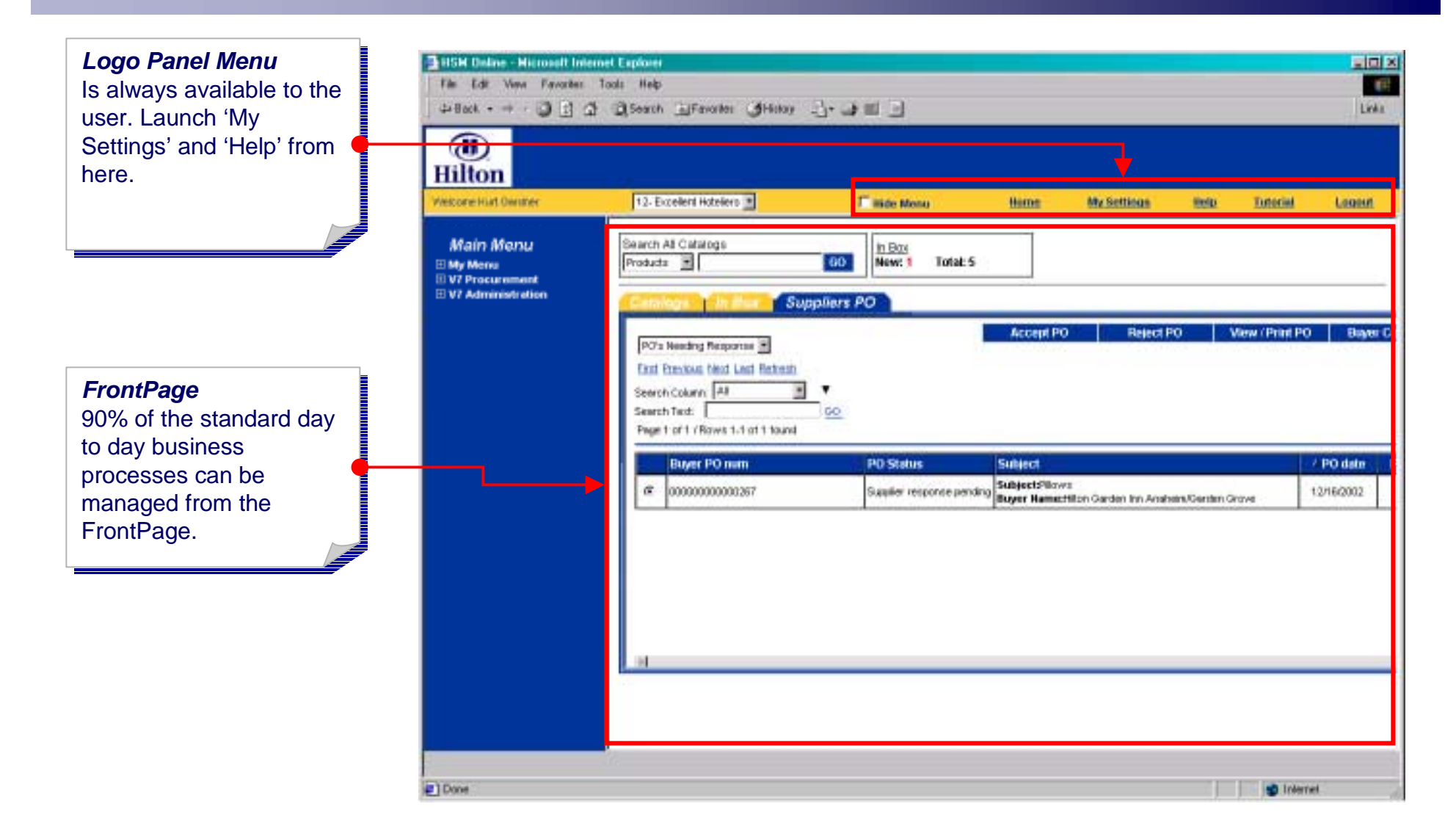

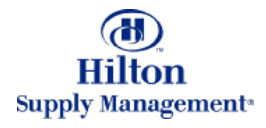

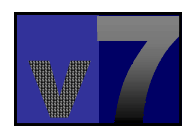

## Supplier Process > The Supplier Home Page

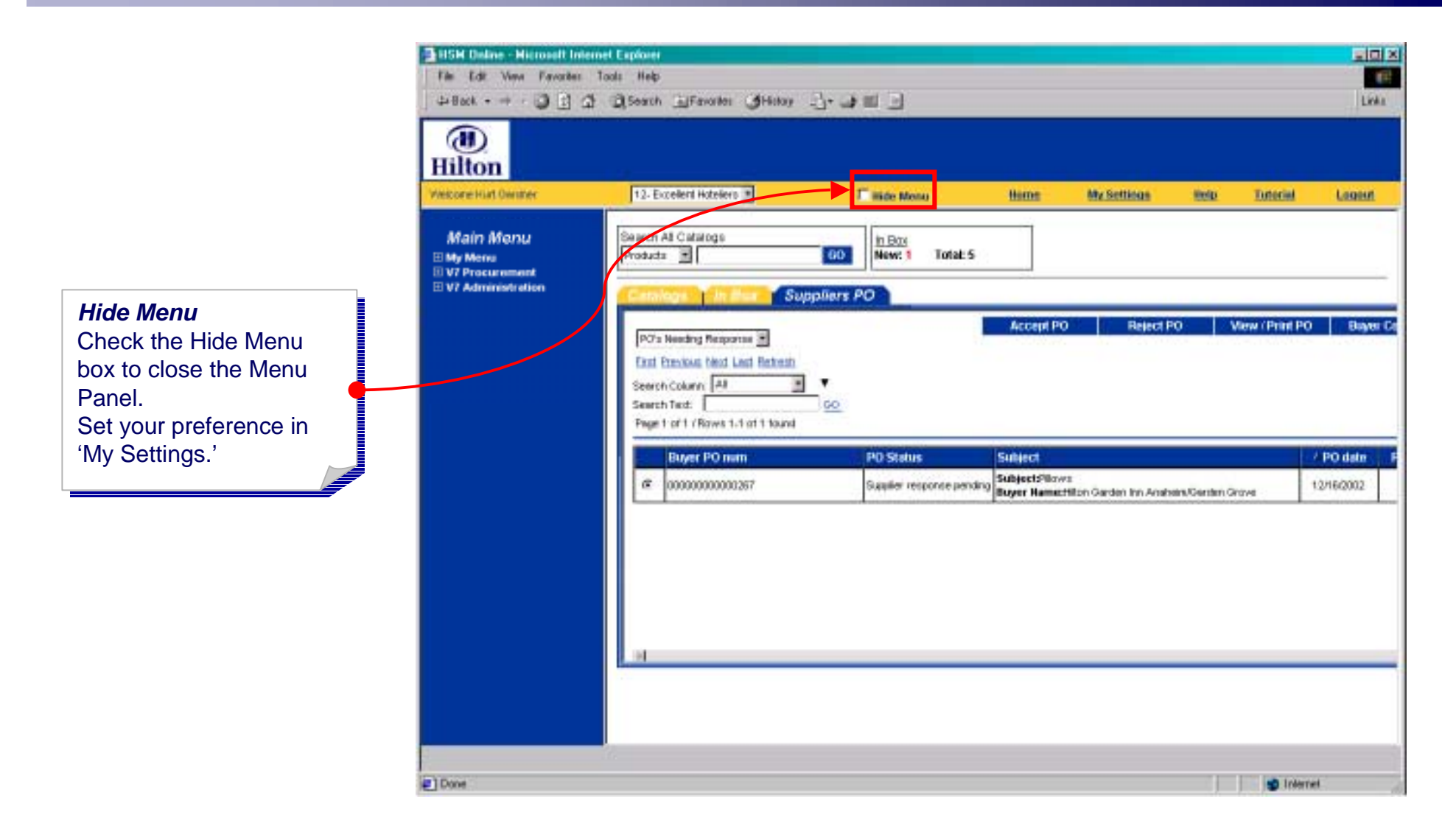

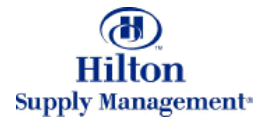

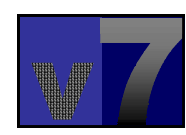

## Supplier Process > The PO list

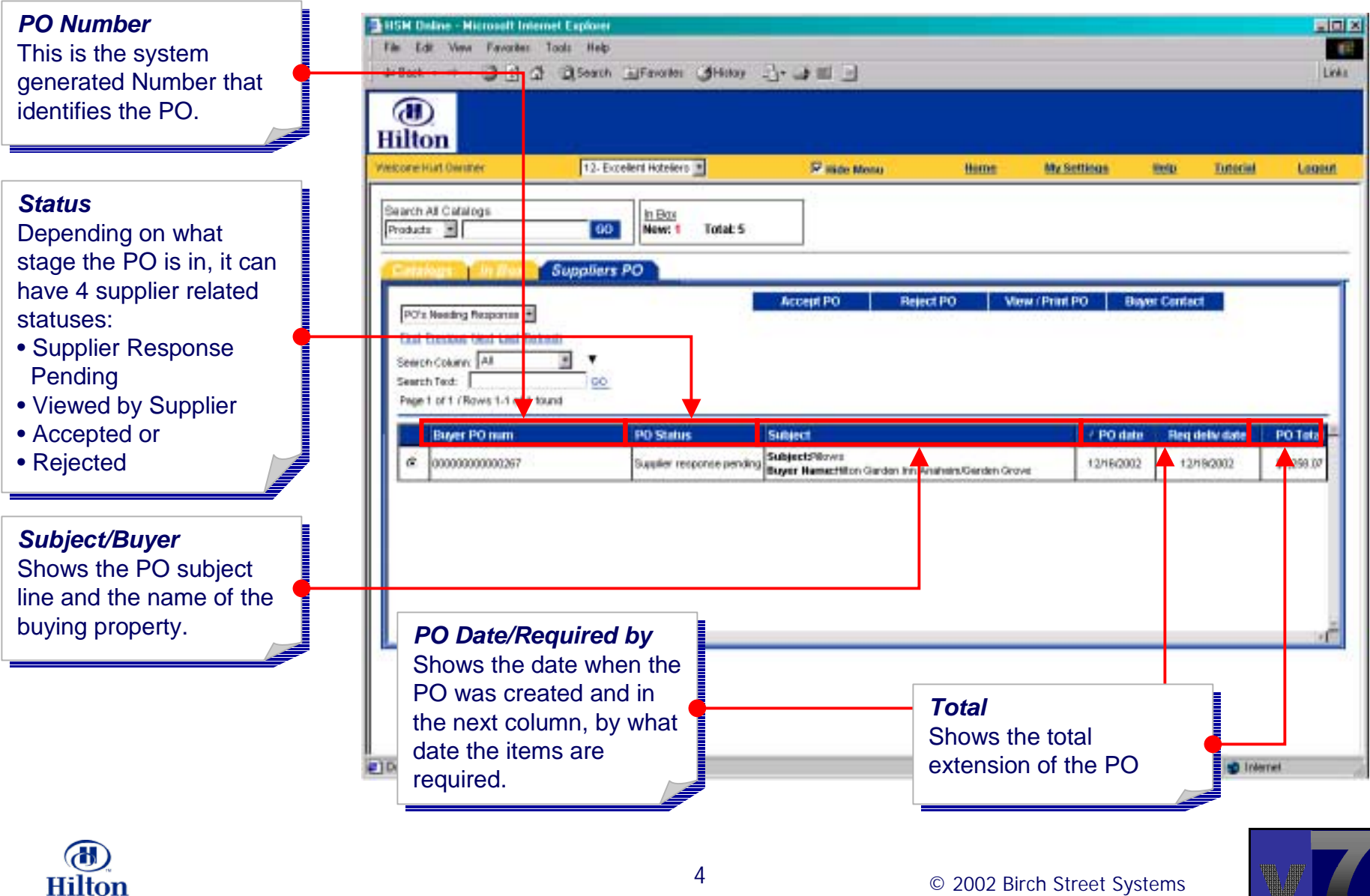

**Supply Management** 

## Supplier Process > Review and Print PO

*View/Print POView/Print PO*Select a PO by clicking the radio button and then  $\epsilon$ click this button to view the PO.

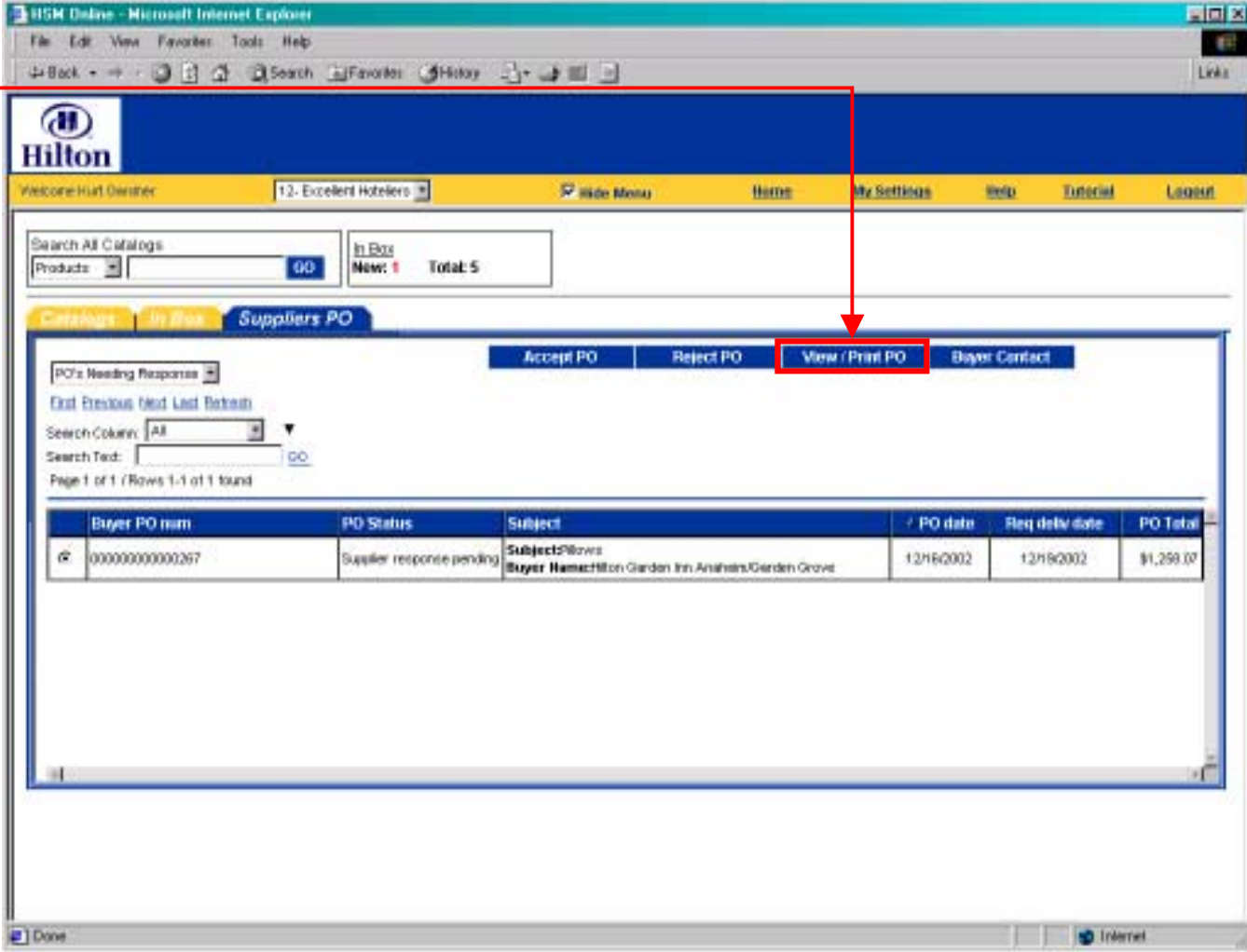

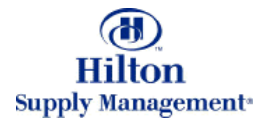

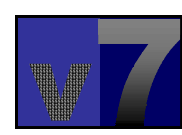

#### Supplier Process > Review and Print PO

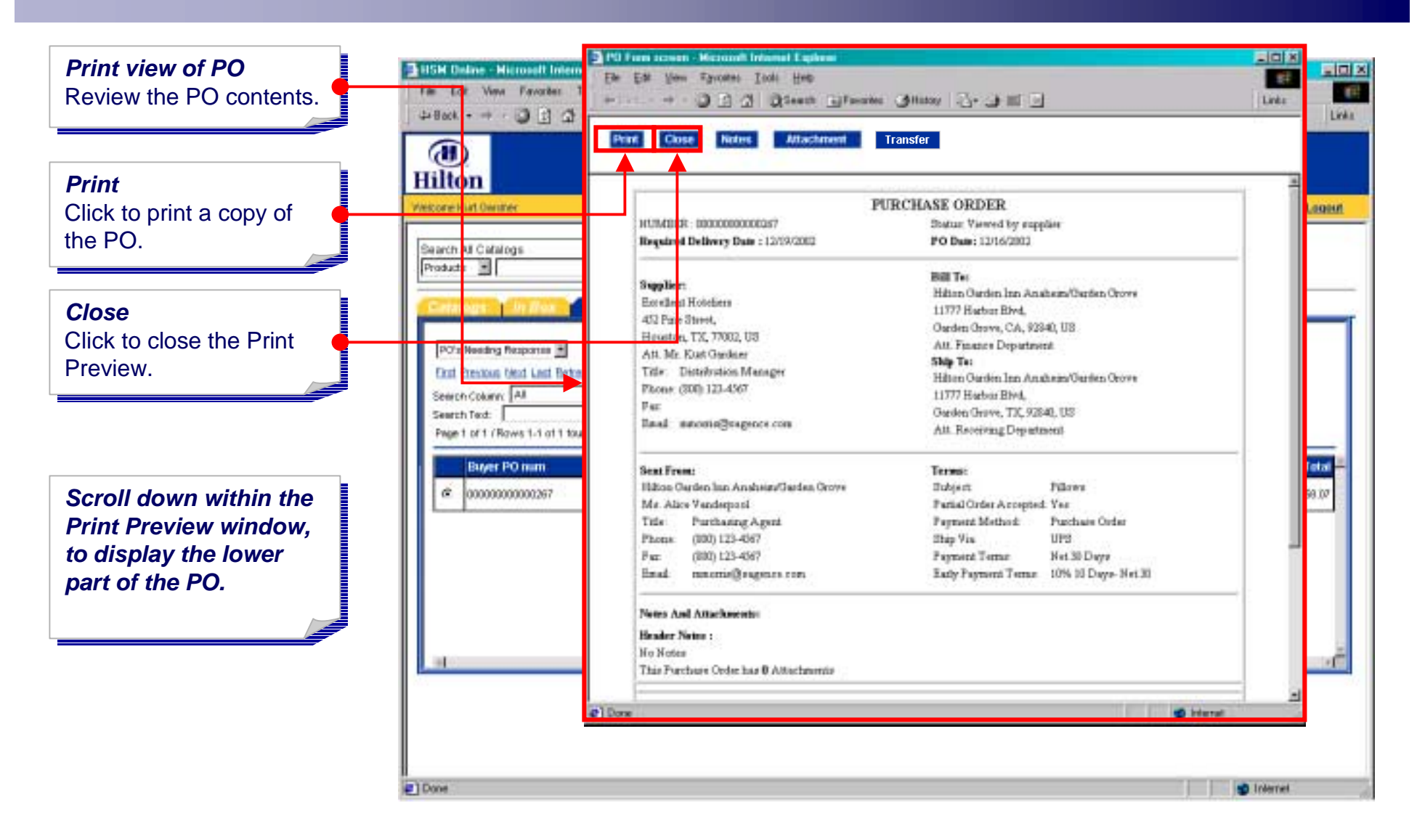

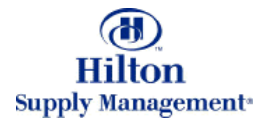

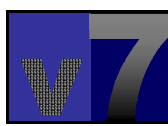

#### Supplier Process > Review and Print PO

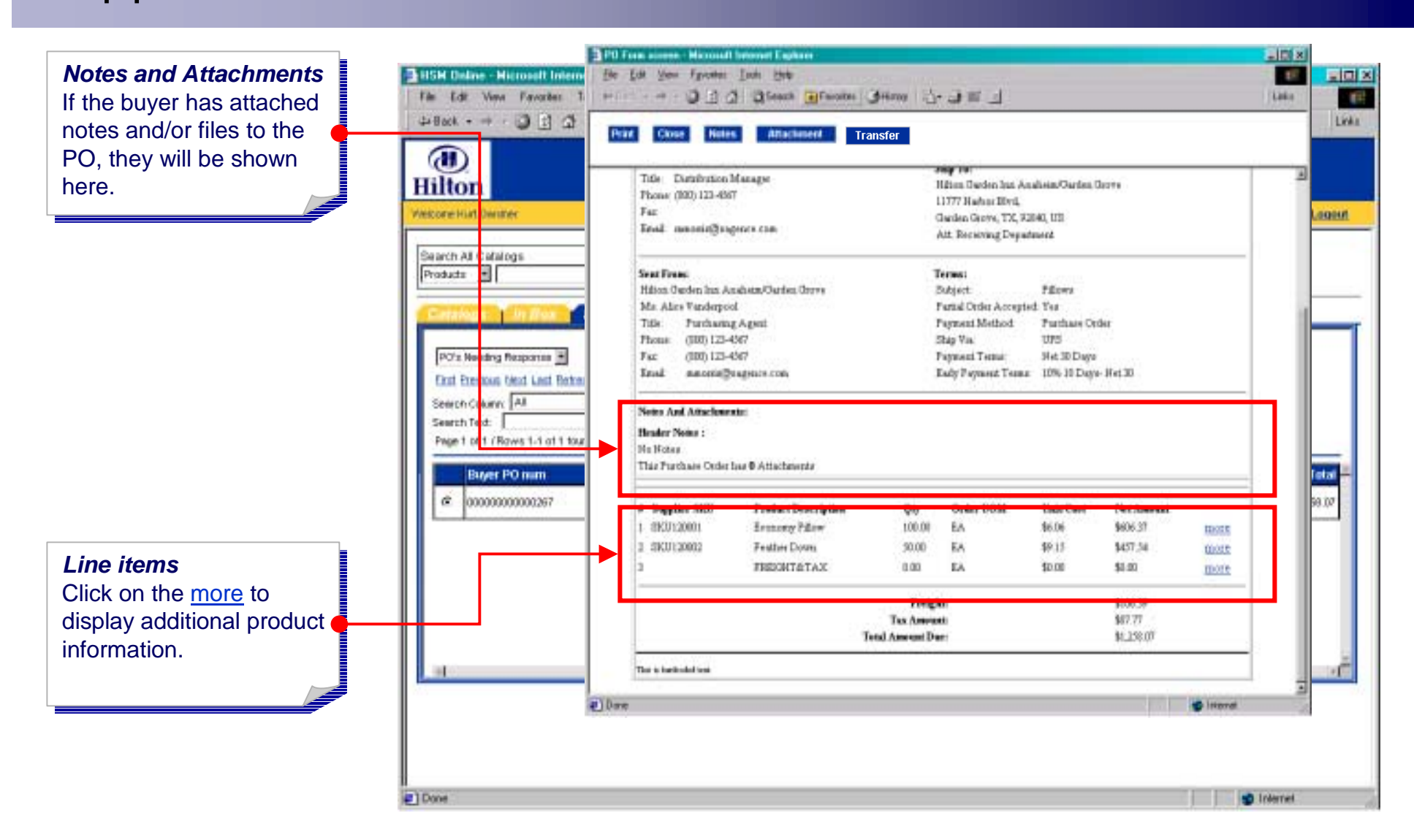

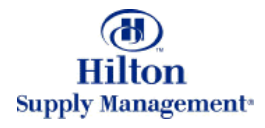

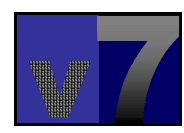

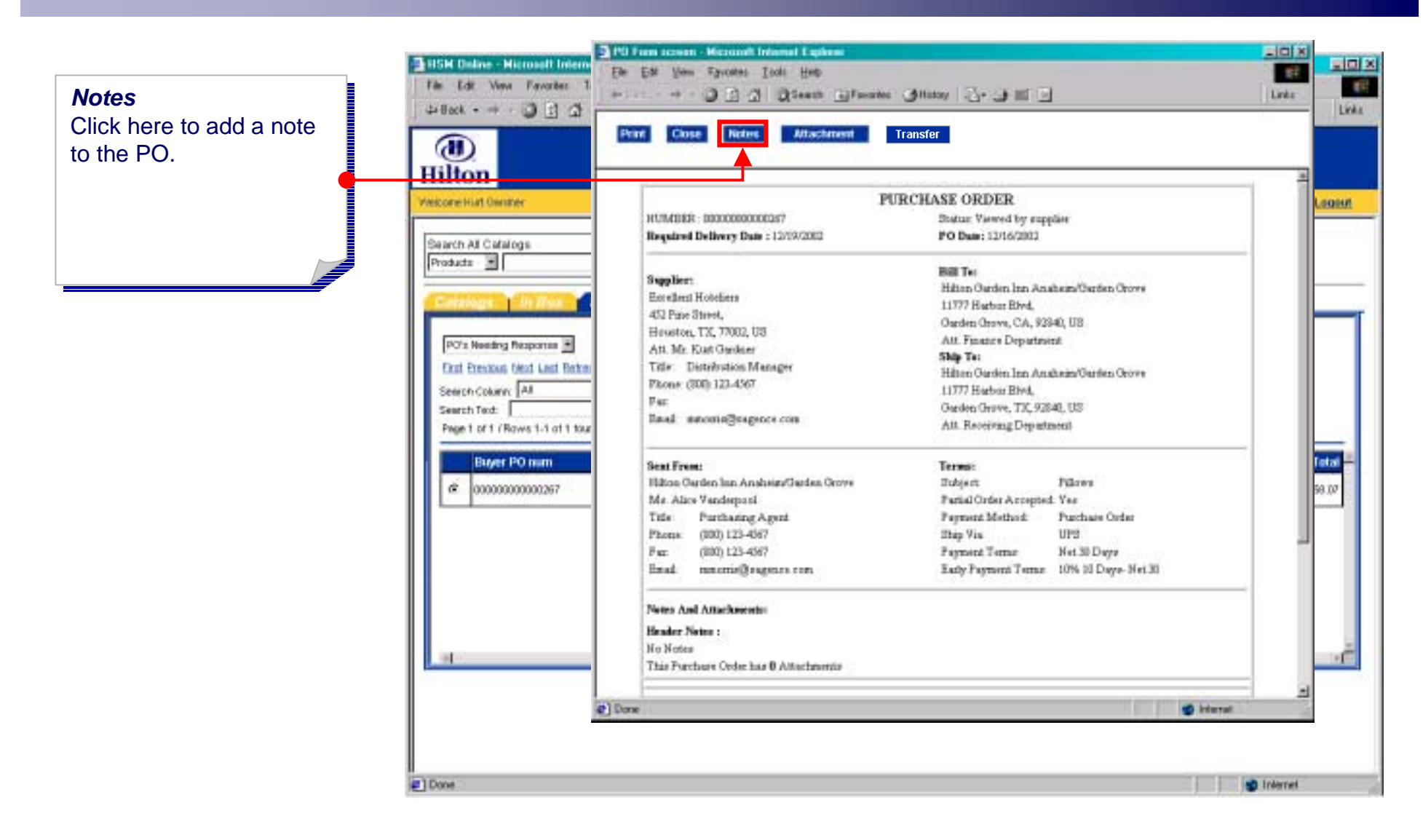

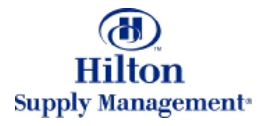

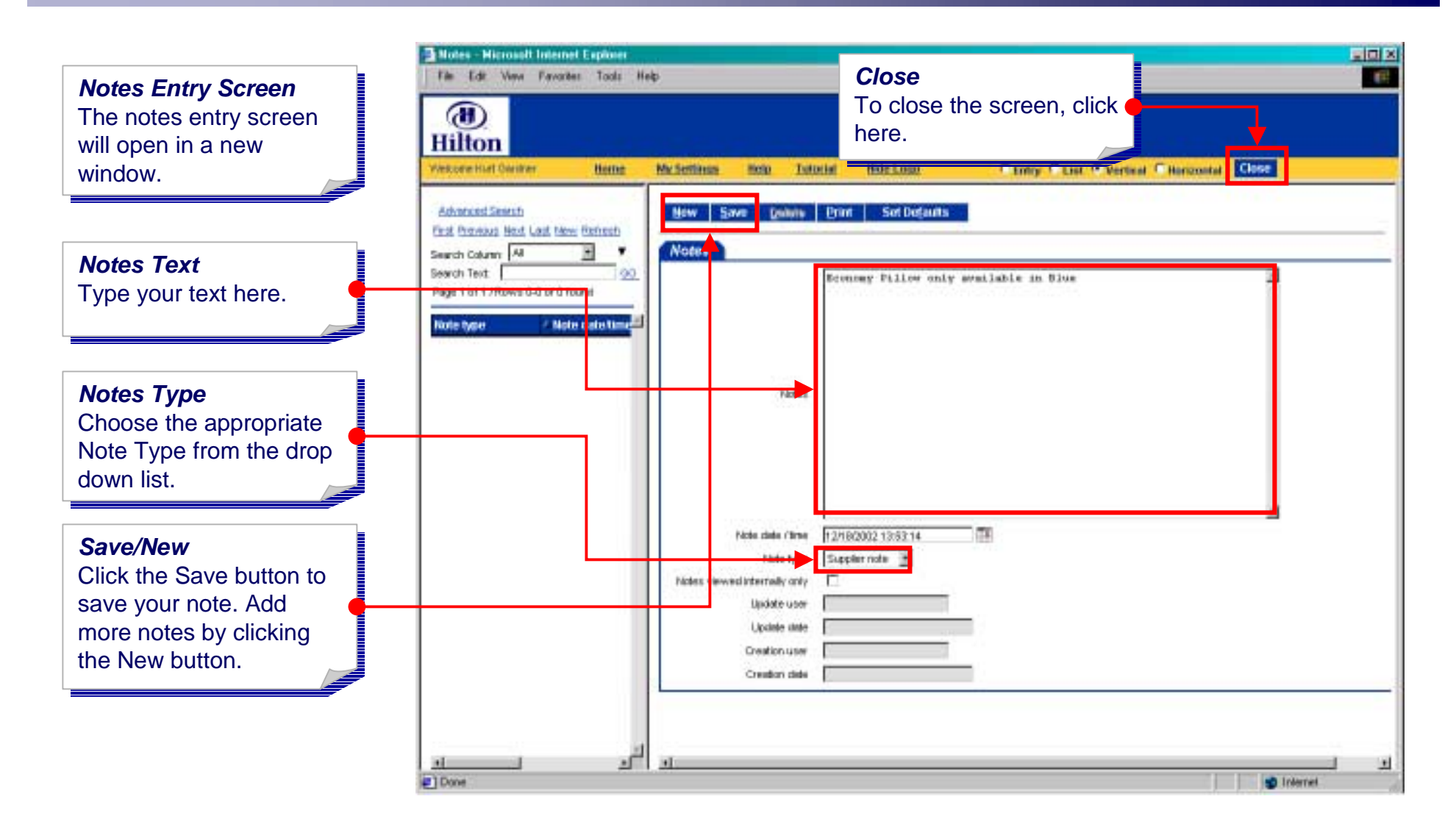

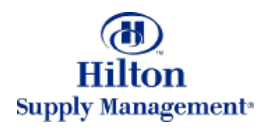

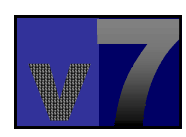

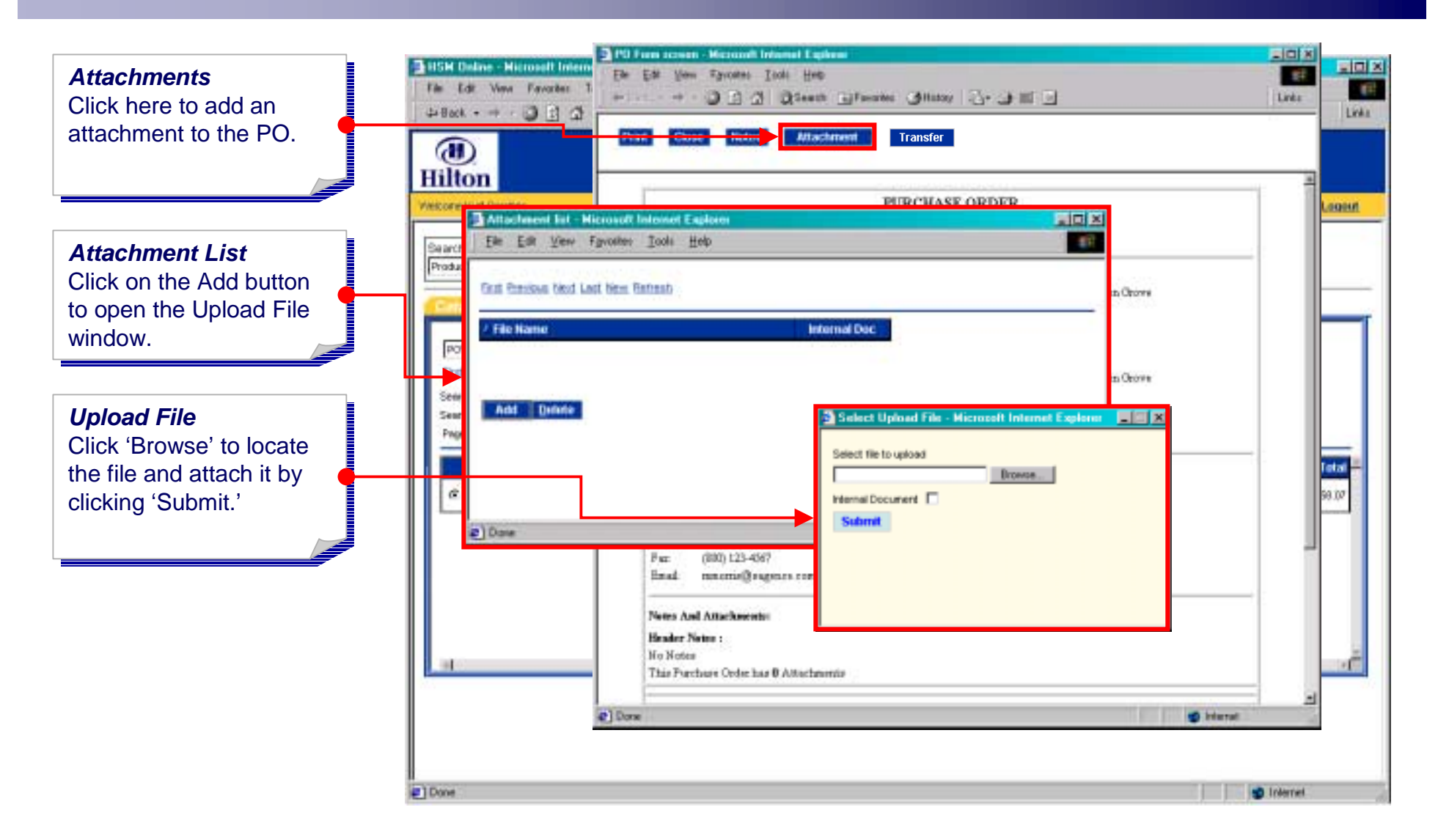

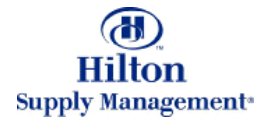

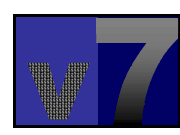

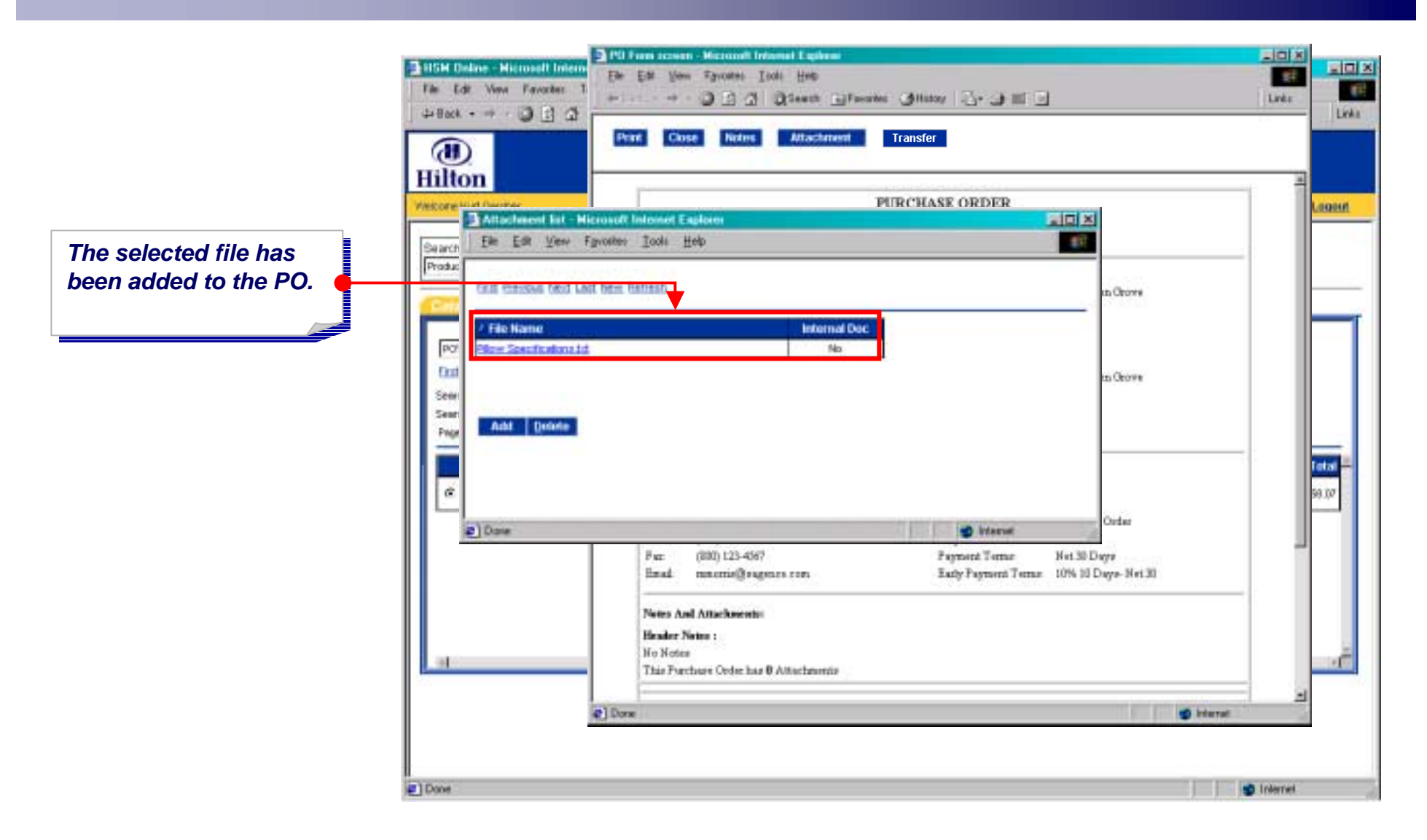

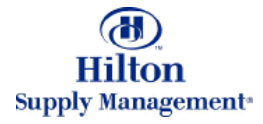

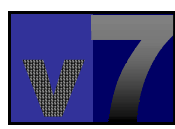

## Supplier Process > Transfering POs

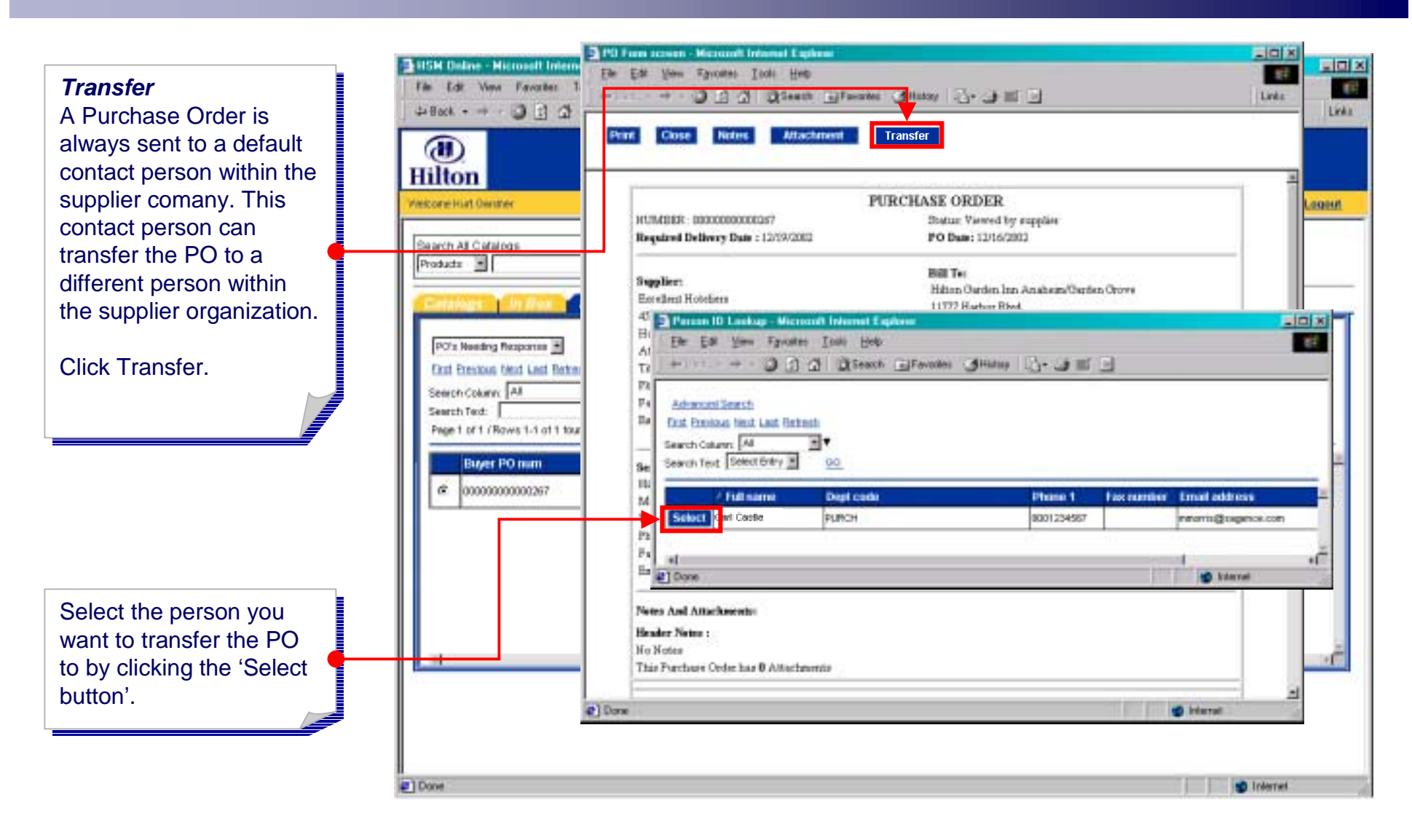

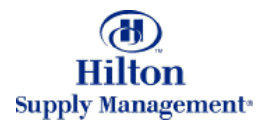

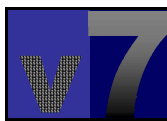

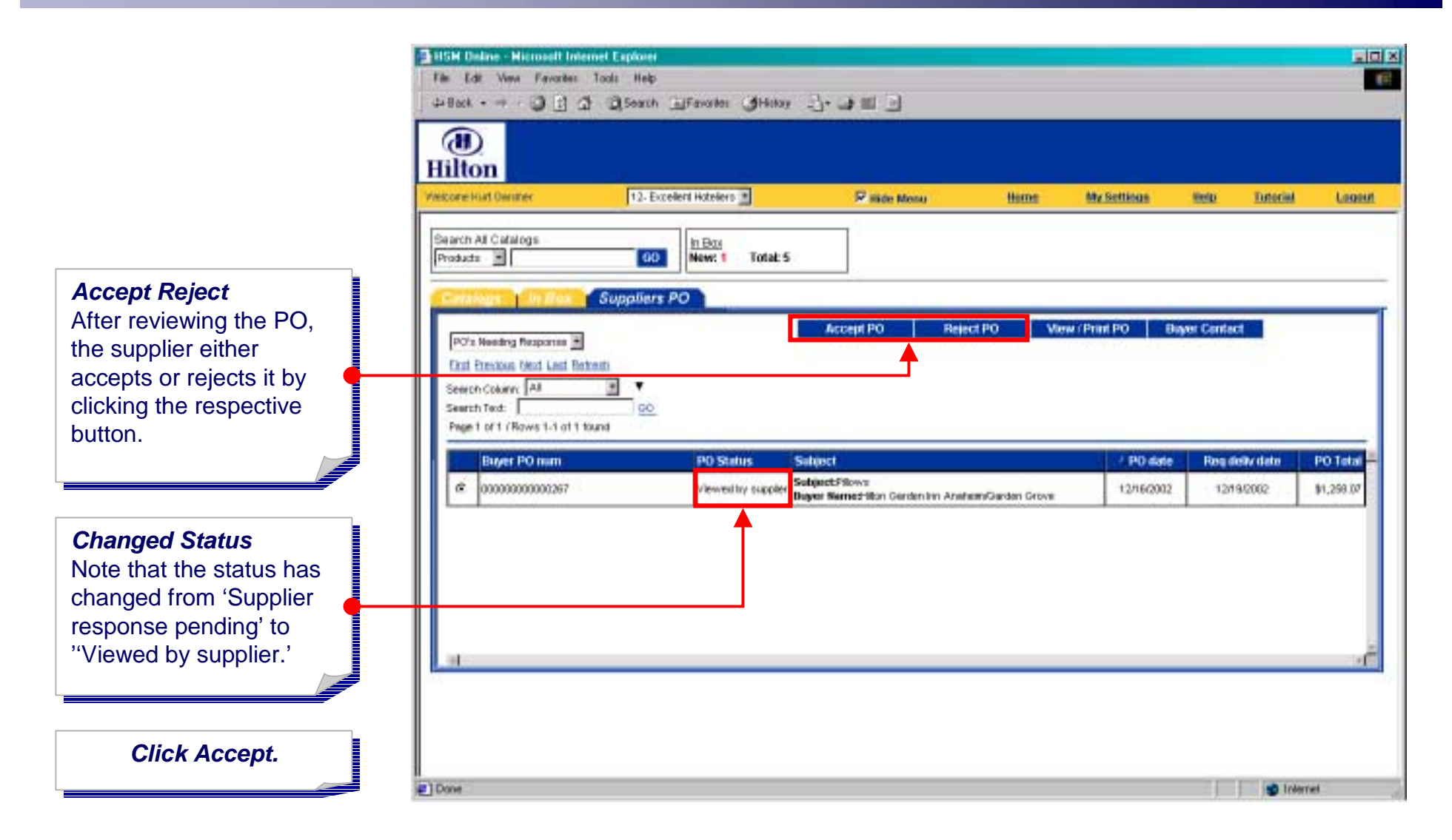

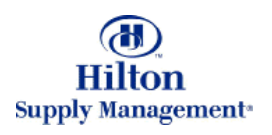

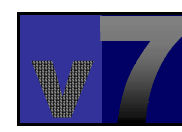

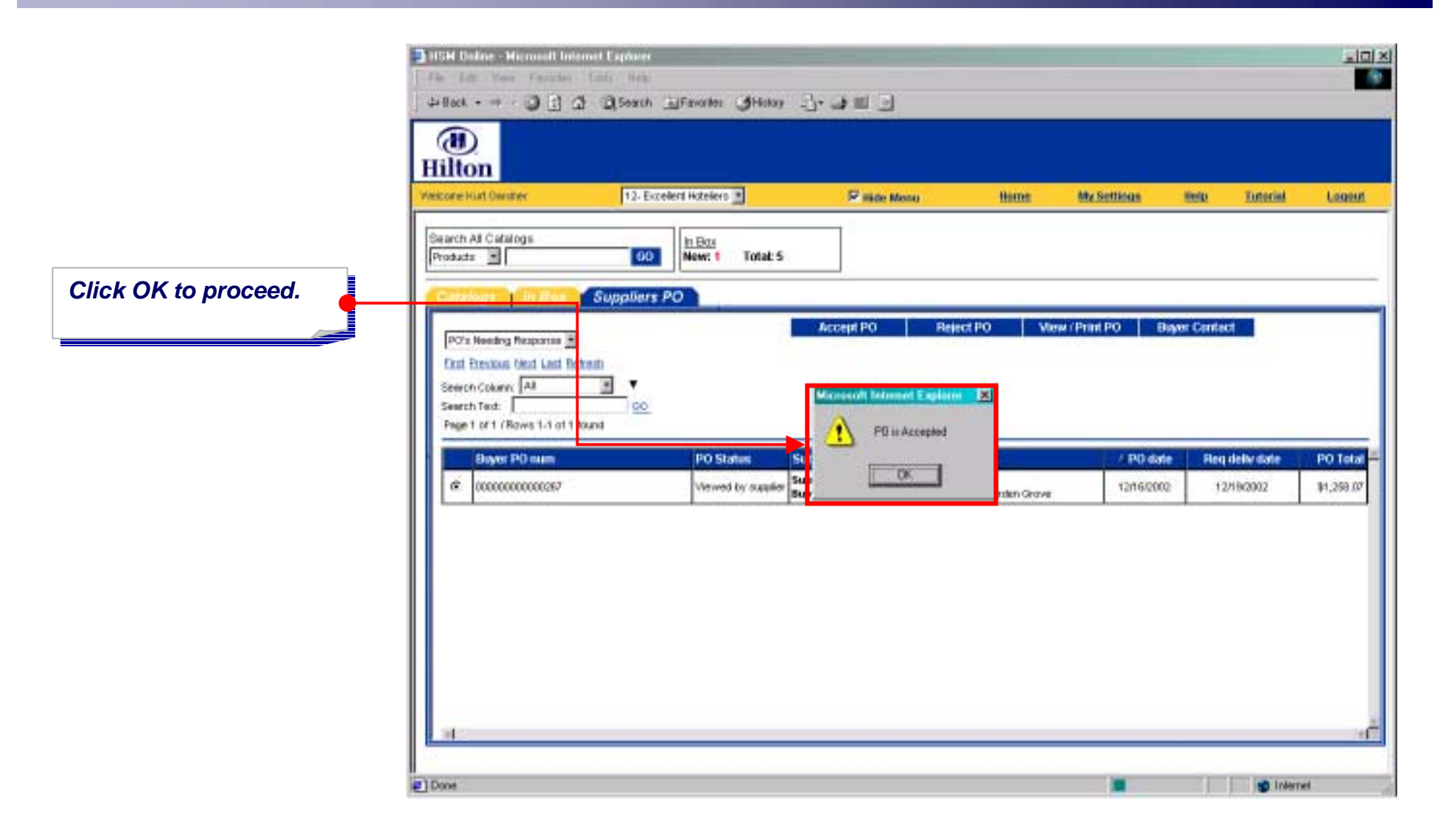

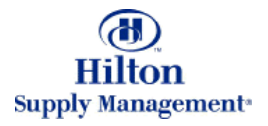

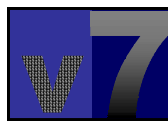

The list of PO's is filtered using this drop down list. using this drop down list. Since the PO has been accepted, it has been accepted, it has been moved from the 'PO's  $\blacksquare$  Needing Response' and Needing Response' and 'My PO's Needing 'My PO's Needing Response' list. Response' list.

Choose 'Accepted PO's' Choose 'Accepted PO's' from the drop down list. from the drop down list.

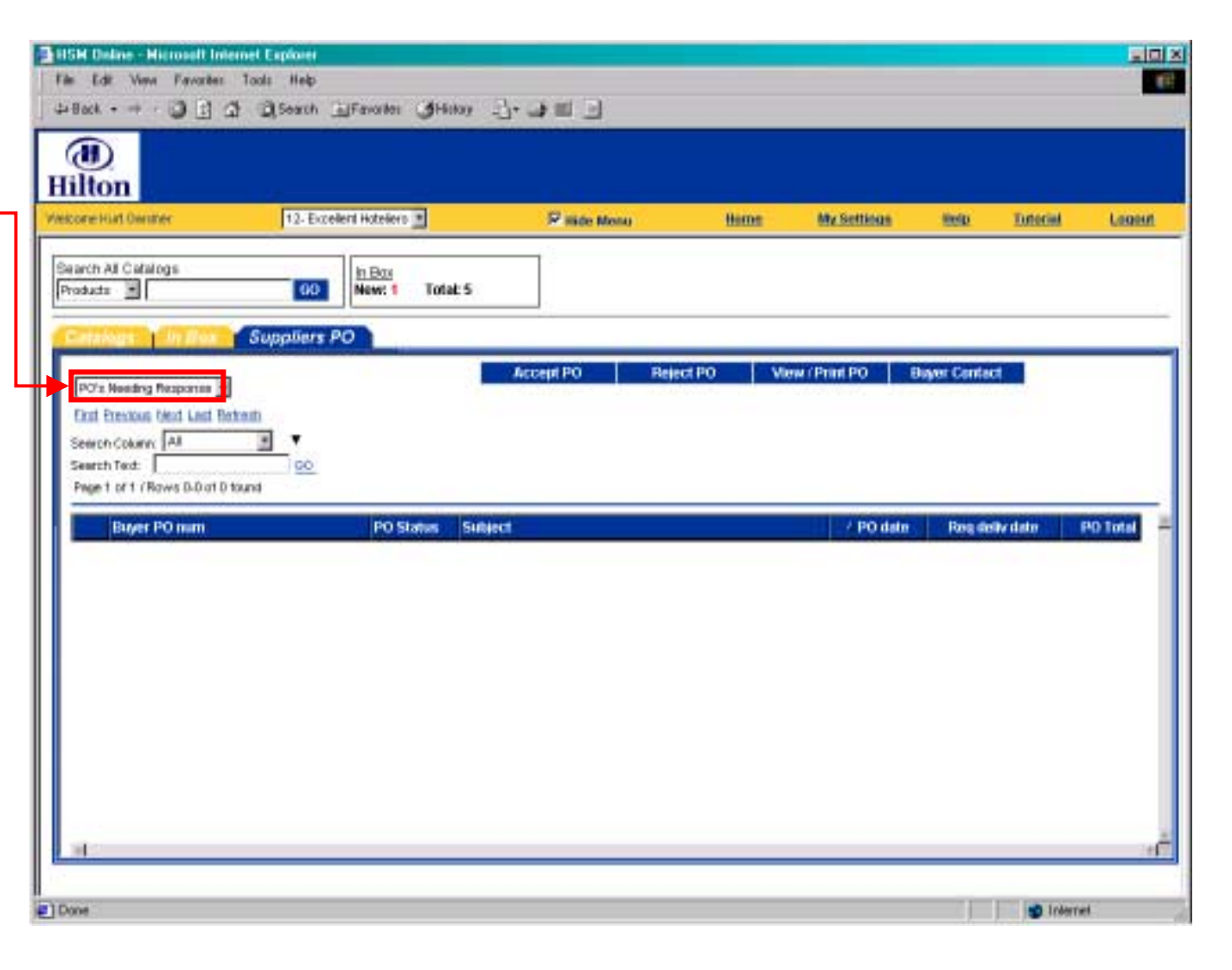

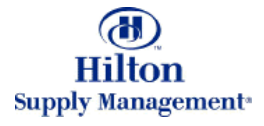

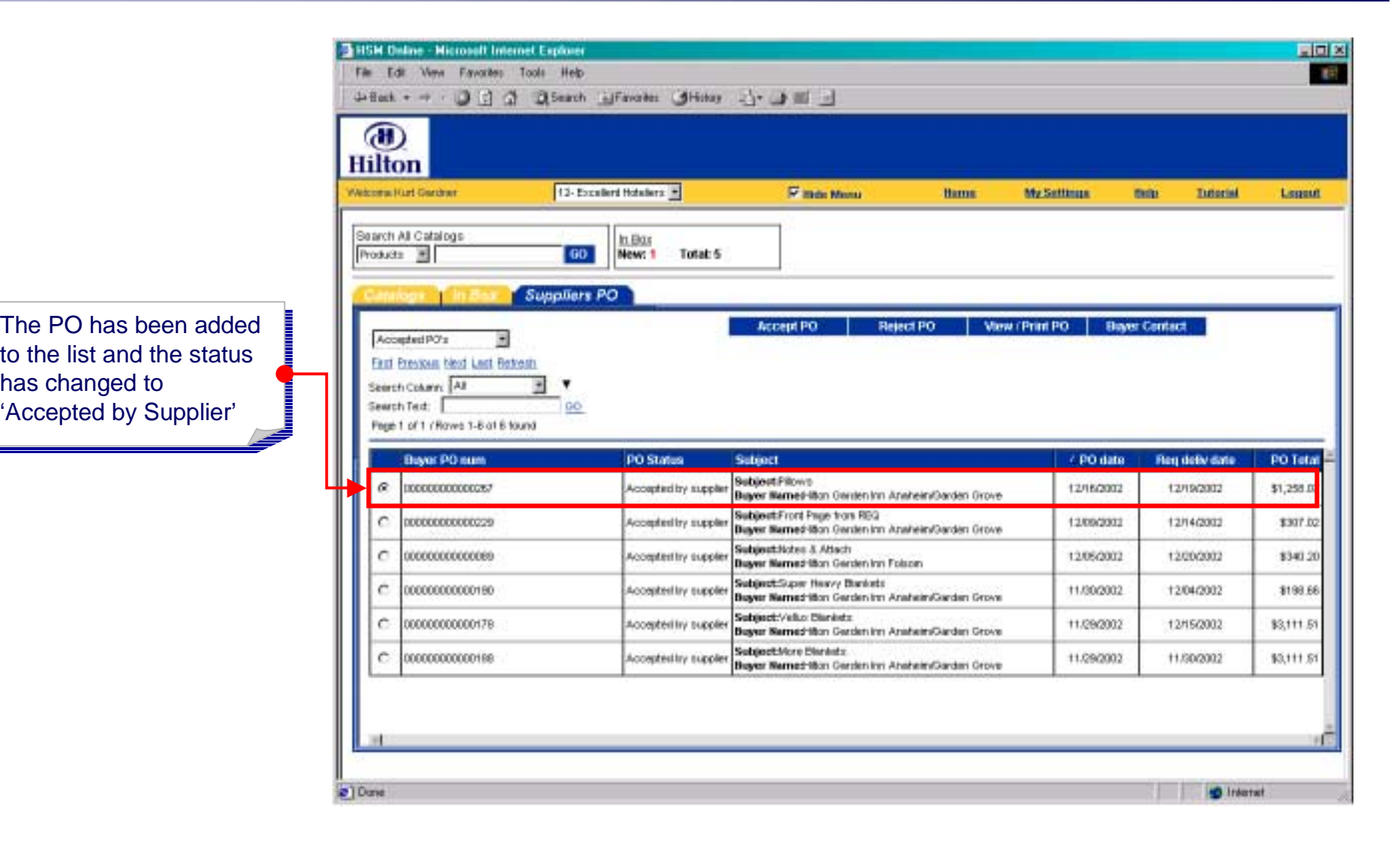

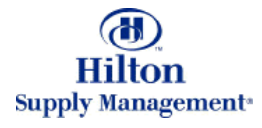

#### Supplier Process > In Box

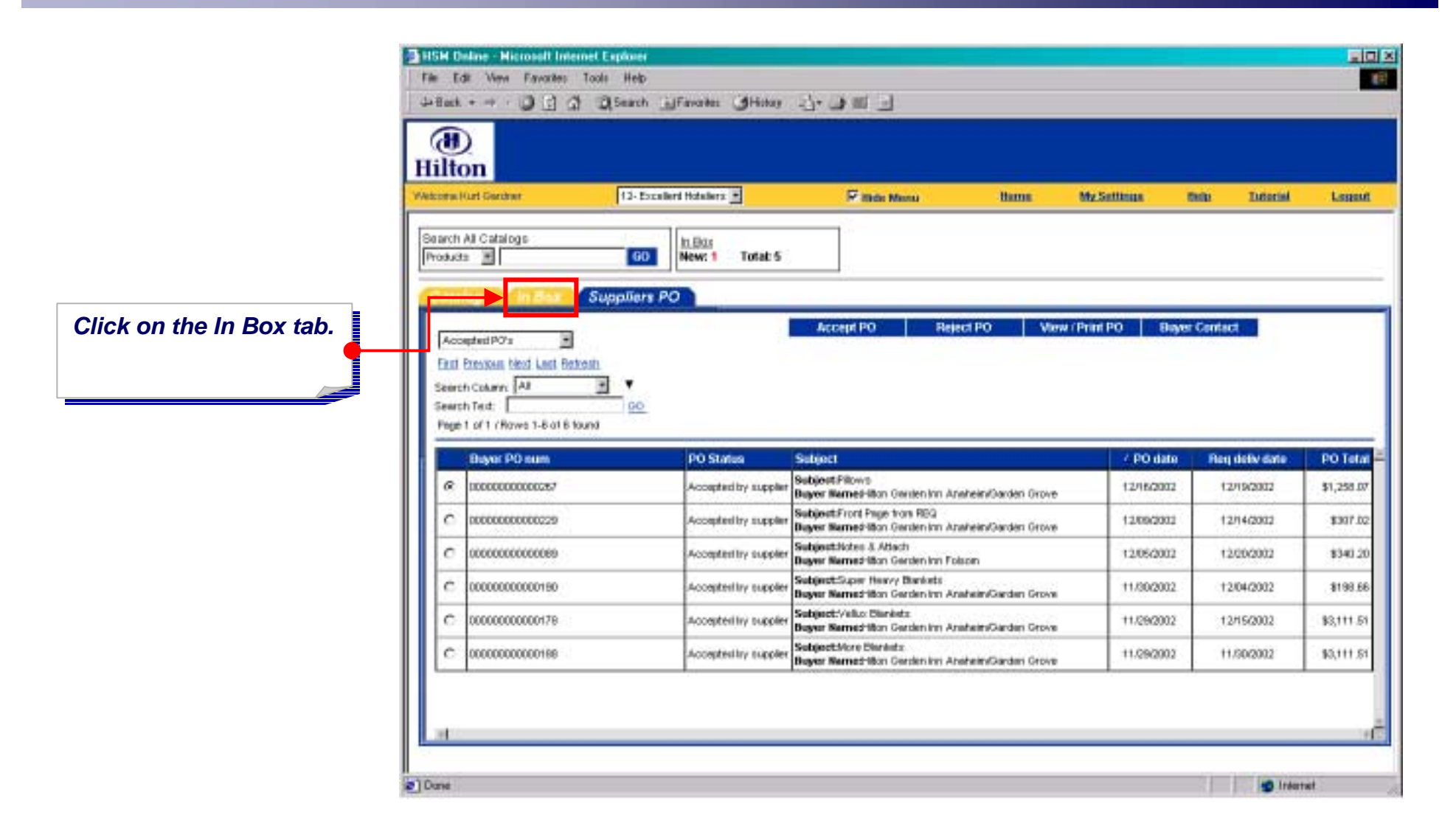

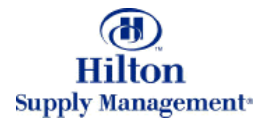

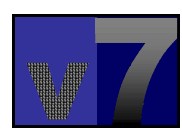

#### Supplier Process > In Box

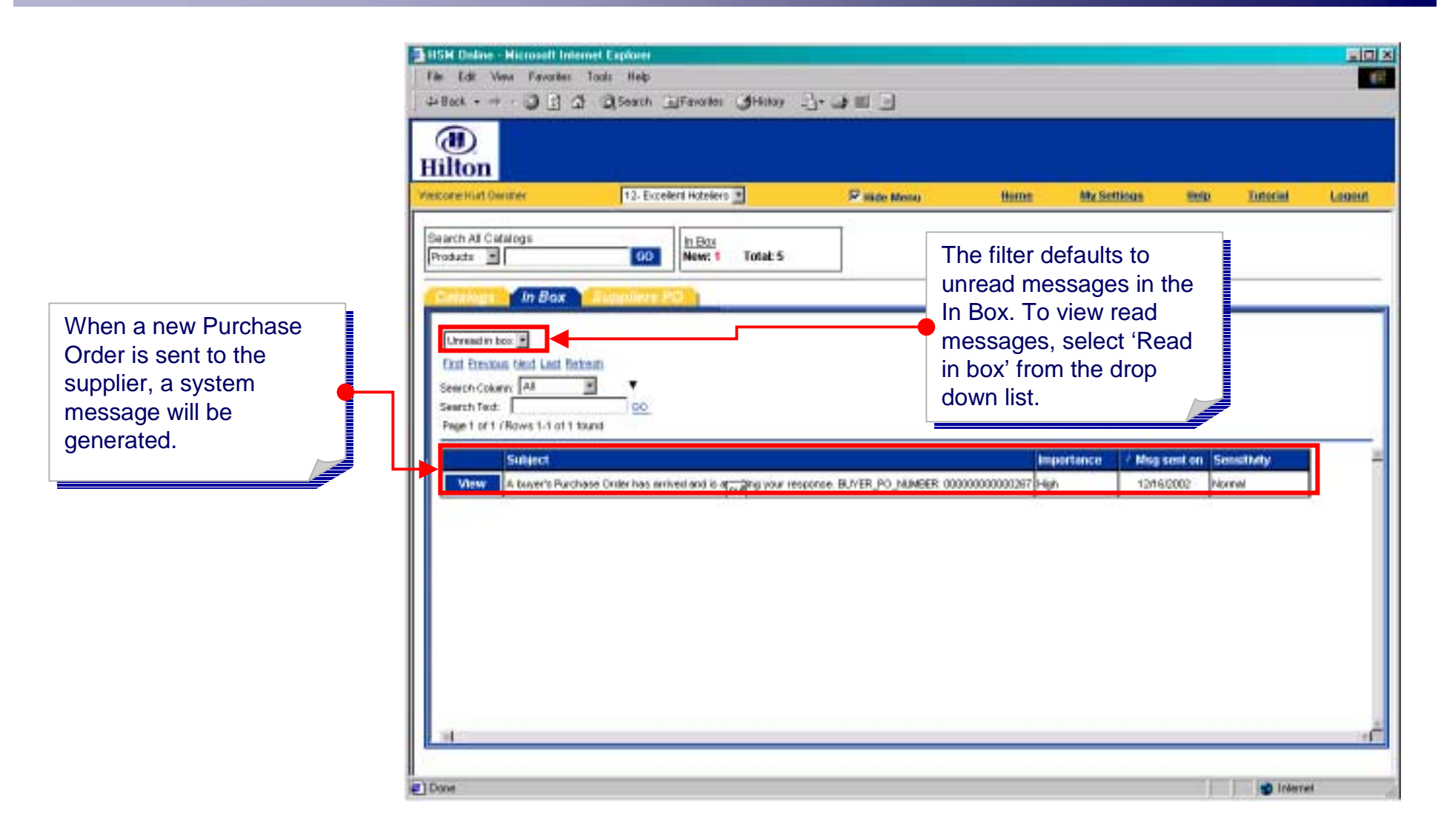

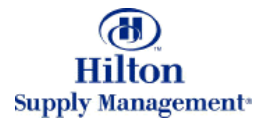

## Supplier Process > My Settings

**EXCHANGE AND RESIDENCE** 

Click on the My Settings Click on the My Settings link to launch the  $\overline{\phantom{a}}$  preferences screen in a preferences screen in a separate window. separate window.

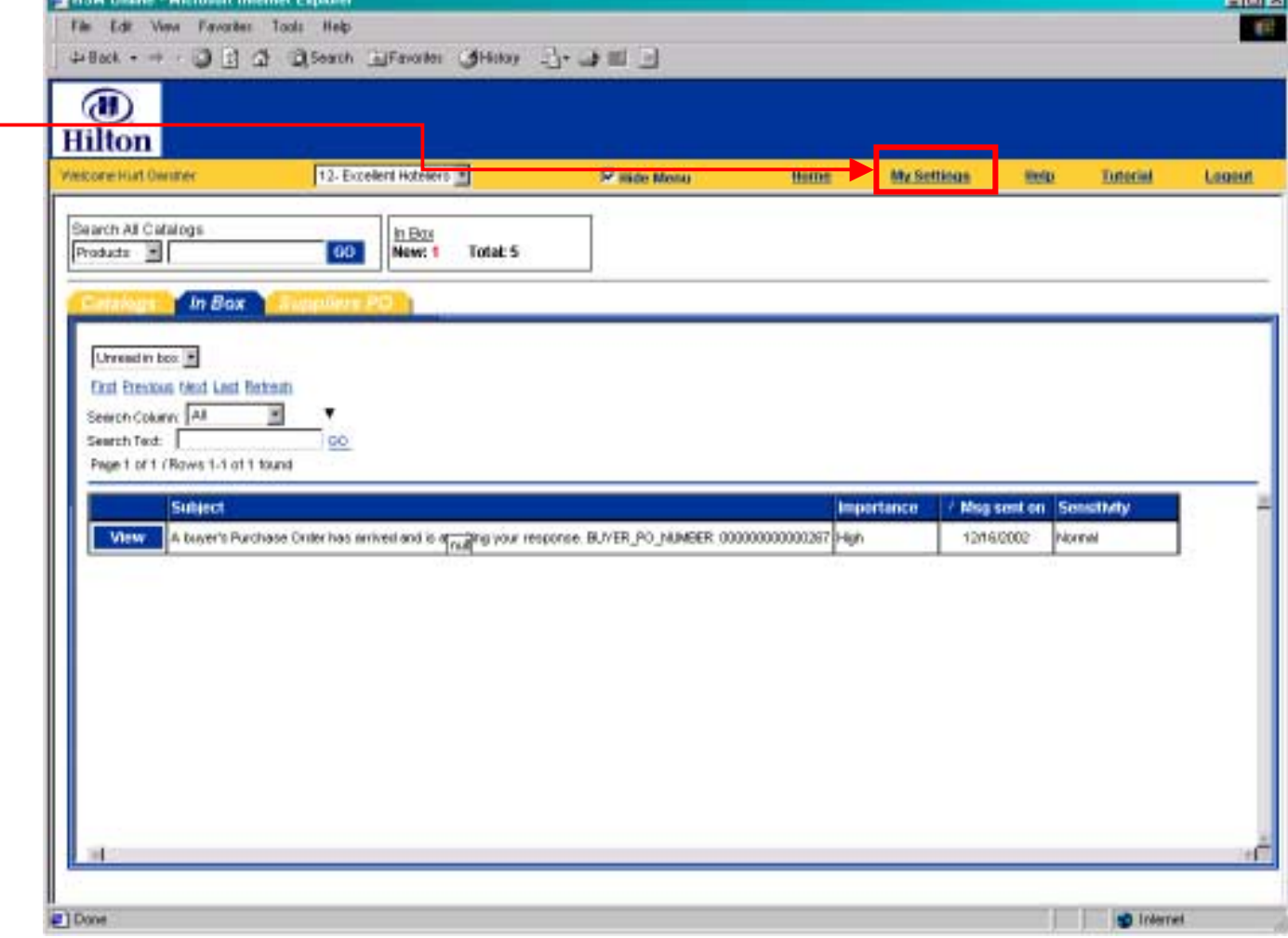

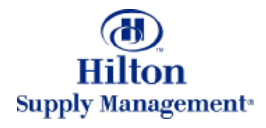

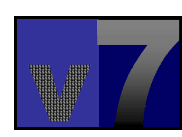

 $-1$ mi wi

## Supplier Process > My Settings

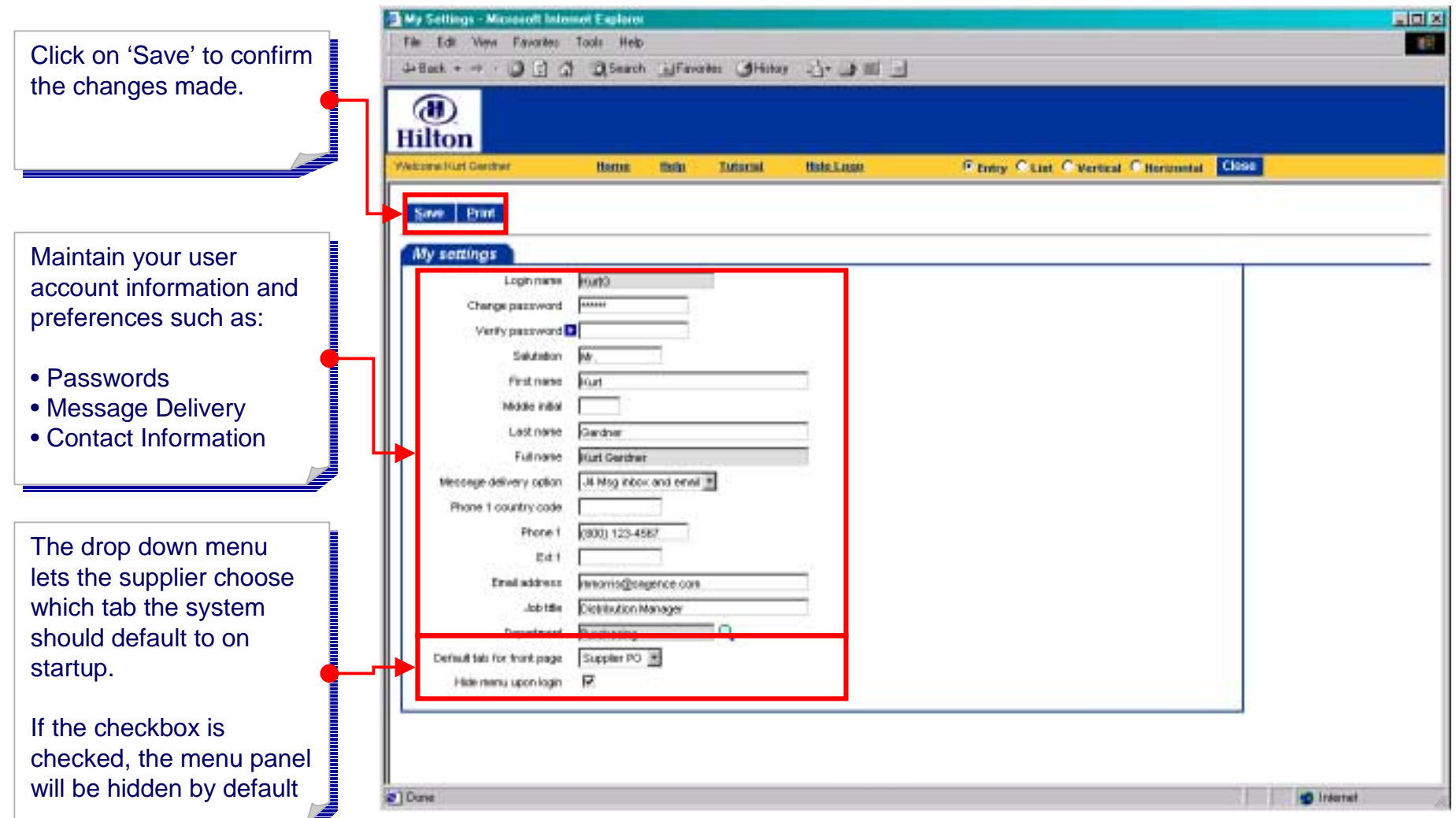

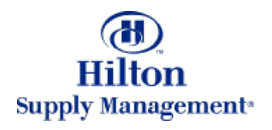

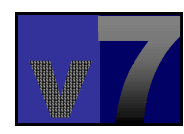